Data Pipeline Special Education Special Education IEP Interchange Overview, File Layouts (Child and Participation), Business Rules, Excel Template, Trainings, and Additional Resources may be found on the CDE Website at http://www.cde.state.co.us/datapipeline/inter\_sped-iep.

In order to upload "IEP" Child and Participation interchange files to the Data Pipeline system the Administrative Unit respondent will first need the <u>SPE</u> role assigned by the Administrative Unit Local Access Manager (LAM) in the Colorado Department of Education Identity Management System (IdM). Please find additional information about IDM on the CDE Website under Identity Management <a href="https://cdeapps.cde.state.co.us/faqs.html">https://cdeapps.cde.state.co.us/faqs.html</a>

Below are the user groups relative to the SPE group

- Interchange User roles:
  - **LEA Viewer**: able to view data. *Read only access*
  - LEA User: able to upload, edit, and submit data to Interchange

**EXAMPLES** 

DOUGLAS\_RE1 PIPELINE-18010-SPE~LEAUSER Submit and Modify Role

DOUGLAS\_RE1 PIPELINE-18010-SPE~LEAVIEWER Read-Only Role

Notice the 5 Digit Administrative Unit Code associated with the group

#### Logging into the Data Pipeline system

 Once you have a <u>SPE</u> role you will be able to access the Data Pipeline System. You can access CDE Identity Management Applications from the Colorado Department of Education Identity Management page here <a href="https://cdeapps.cde.state.co.us/index.html">https://cdeapps.cde.state.co.us/index.html</a>

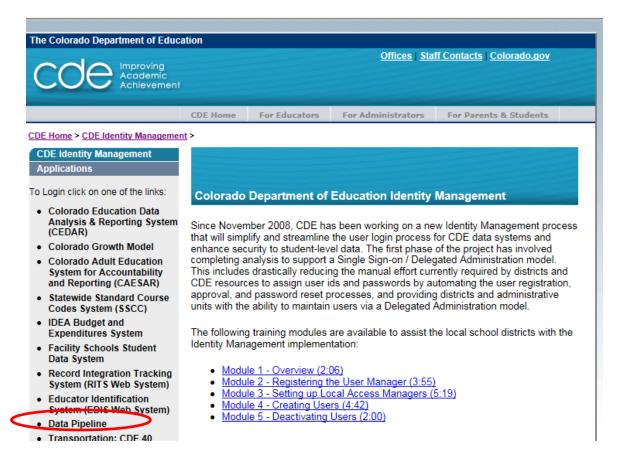

2. You may also access the Data Pipeline directly from the following link which will take you to the login screen:

https://cdeapps.cde.state.co.us/CDEAccess/login.jsp

3. Please enter your username and password and press "Login". Your user name is your email address.

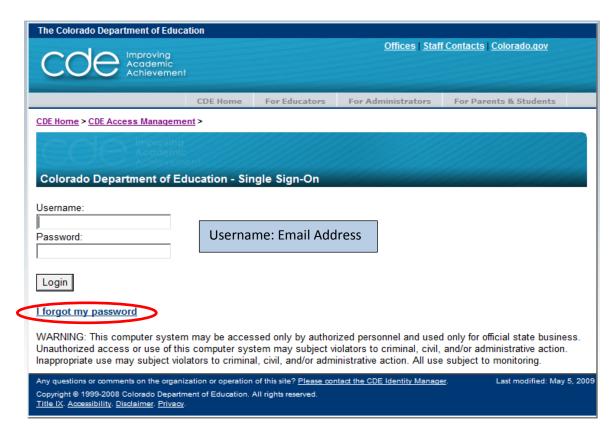

- 4. If you don't remember your password you can use the "I forgot my password" link to reset your password.
- 5. The system will display a screen similar to the screenshot below. The buttons on the left side of the system will depend strictly on the groups assigned in Access Management.

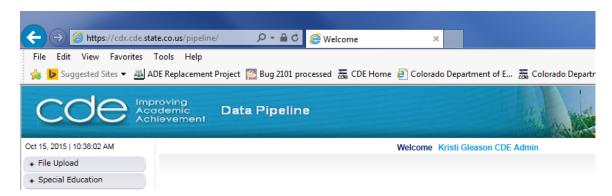

With the **SPE** role you should see the following links:

- File Upload
  - o Batch Maintenance
  - o Format Checker
  - o Data File Upload
  - o Validation Report
- Special Education
  - o Status Dashboard
- Pipeline Reports
- COGNOS Report
  - Special Education IEP
    - Special Education Child Error Detail Report
      - Special Education Child Error Summary Report
      - Special Education IEP and Student Profile Comparison
      - Special Education Student Participation Error Detail Report
      - Special Education Student Participation Error Summary Report
    - Students in the IEP Interchange and not in the Student Interchange Report

The next steps assume you've already created the interchange files and are ready to upload them to the Data Pipeline.

### File Formatting

Data Pipeline accepts csv, text, and excel

Data Pipeline requires a header for csv and excel

Data Pipeline only accepts field delimiters of: , | ~

Include leading zeros (o) for required fields (e.g. 01 or 02 for gender)

#### Uploading data into the Data Pipeline system

Click on the File Upload menu option. This will display the options under File Upload
 The first time you upload the file you want to use the Format Checker option. We are going to
 validate the fields in the spreadsheet. In order to upload a Special Education IEP Child or Special
 Education IEP Participation Interchange file you will need the LEAUSER role. The system will
 read the first row of data (not header records).

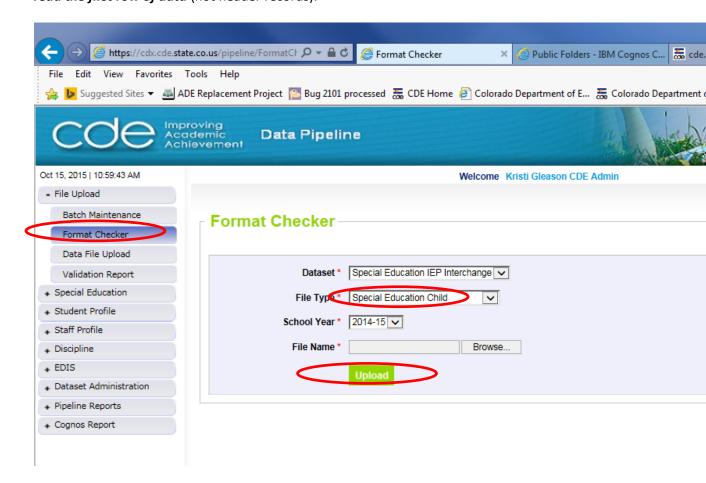

- 2. Enter the values into the format checker screen. We are going to load the "Special Education Child" file first. This means we need to select the following values:
  - a) Dataset = Special Education IEP Interchange
  - b) File Type = Special Education Child
  - c) School Year = 2015-16
  - d) File Name click on "Browse" button to locate the file
  - e) Once the file has been selected click on the "Upload" button

- 3. Once you have "Uploaded" the file, the system will process for a minute or two and the screen will display either a "Pass" or "Fail" result.
  - a) All of the fields should say Pass.
  - b) A "Fail" Result typically means the bytes of a particular field are off from the bytes expected.
    - a. If you receive "Fail" Results make changes to the interchange file in the affected fields that are failing. We suggest you have the File Layout and Definitions document handy to ensure the characters of a file are as expected. The document may be found here <a href="http://www.cde.state.co.us/datapipeline/201516spedchildfilelayout">http://www.cde.state.co.us/datapipeline/201516spedchildfilelayout</a>.
    - b. An example of a "Fail" Result might be that you only have 7 numbers in the Student Birth Date and the system requires 8 in the MMDDYYYY format.

C

Below is an example of a file with "Pass" Results. Once the Result for all fields is "Pass" you are now ready to upload your file.

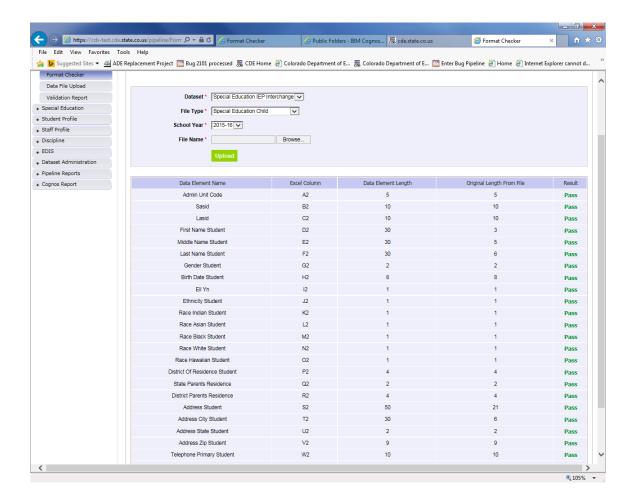

4. Now that all of the fields at least as far as the first row goes are now valid (Result = *Pass*), continue on to Data File Upload. Click on Data File Upload on the left side of the menu. You will see a screen similar to below. Reminder, the file may not be open while it's being uploaded and the file name may not contain any spaces.

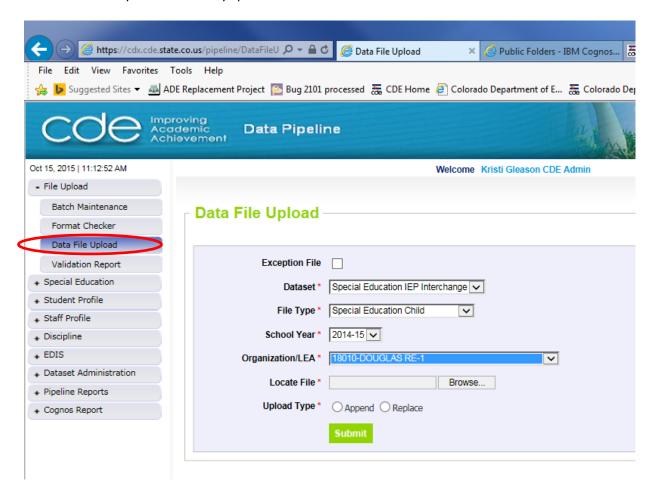

We will go through a similar process as to what we did with the Format Checker. Please select the following values:

- a) Dataset = Special Education IEP Interchange
- b) File Type = Special Education Child
- c) School Year = 2015-16
- d) Organization/LEA = <your Administrative Unit> (in the example I used 18010 –DOUGLAS RE-1)
- e) Locate File = Browse...
- f) You are given a choice to append records or replace them.
  - a. Append will append the records to any existing records. Not Suggested.
  - b. Replace will delete all existing data and load the data in the file. (We suggest **REPLACING** the file each time)
- g) After you choose the Upload Type hit Submit

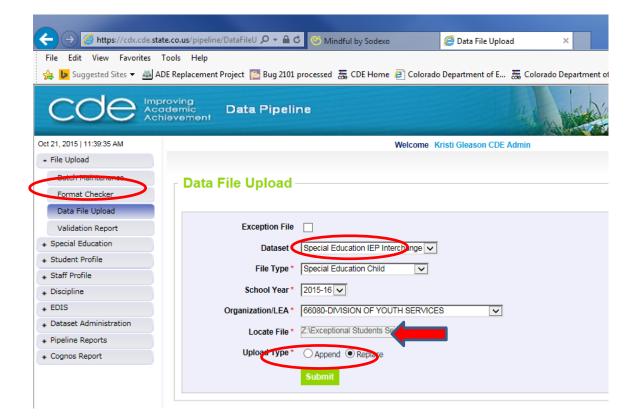

- a) If you chose to Replace the file, a message box will display with the message "Are you sure you want to replace your data? This will delete all existing data for the selected school year and file type."
  - a. Select OK

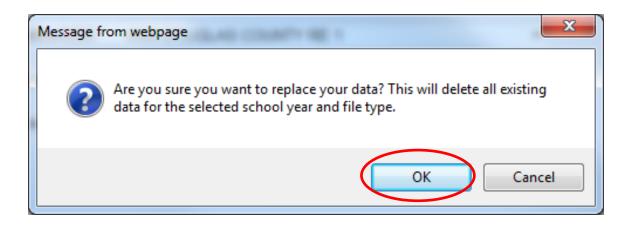

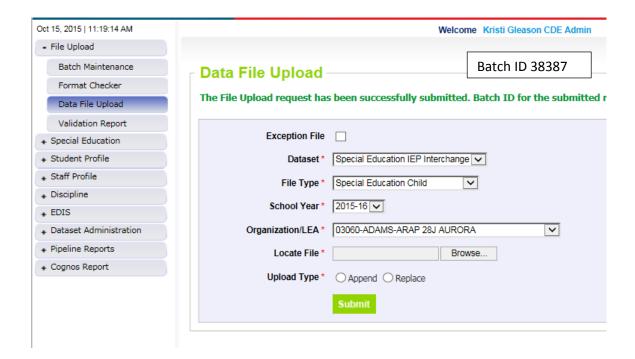

- 5. The system is now processing the file.
  - a) You will get a similar message in the Data Pipeline system to the one above in green indicating the File Upload request has been successfully submitted.
  - b) The system will generate a Batch ID (Remember this later when you check to ensure the file uploaded successfully)
  - c) The system will send you an email once the file has been processed. Below is a sample of an email you might receive when a file is processed.
    - i. If you do not receive this email, please check your junk mail. This email may be identified as junk email.

Special Education IEP Interchange Processed by Data Pipeline for School Year 2015-16:

File Type: SPED Student Demographic Information

Batch ID: 38387

District: 03060 – ADAMS-ARAP 28J AURORA

Date: 10/21/2015 11:49 AM

Collection Type: Special Education IEP Interchange - SPED Student Demographic Information

Name: Kristi Gleason

User ID: gleasonk k@cde.state.co.us
Email: gleasonk k@cde.state.co.us

Record Count: 6916 Error Count: 0

Data Pipeline can be accessed here: https://cdx.cde.state.co.us/pipeline

- d) If you receive an error loading the file, please make sure the spreadsheet is not open on your system. The spreadsheet cannot be open while you are trying to load the data. If this is not the problem and you are still receiving an error, please contact CDE so we can help trouble shoot the problem. Do NOT send the file via email as this would be out of compliance with privacy regulations.
- 6. You may also verify the file successfully uploaded by going to Batch Maintenance under File Upload. Please select the following values:
  - a) Dataset = Special Education IEP Interchange
  - b) File Type = Special Education Child
  - c) School Year = 2015-16
  - d) Organization/LEA = <Administrative Unit> (in the example I used 03060 ADAMS 28J AURORA)
  - e) Submit

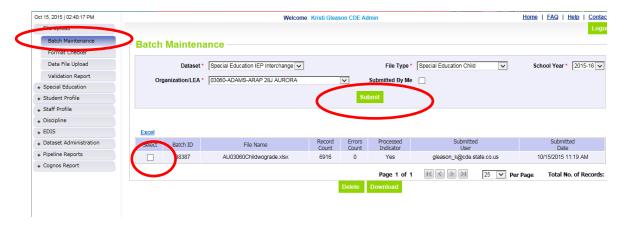

The Batch ID will match up with the email notification and the previous screen where we uploaded the file. You'll notice there are 6916 records with an error count of 0. Be sure the Processed Indicator is Yes and the record count is not 0. Verify the record count matches up with the record count in your file.

- 7. If you need to download the latest file submitted or delete it click on the select button and choose Delete or Download.
- 8. You can also validate that the file successfully processed by choosing Validation Report under File Upload in the left menu. Please select the following values:
  - a) Dataset = Special Education IEP Interchange
  - b) File Type = Special Education Child
  - c) School Year = 2015-16
  - d) Organization/LEA = <your administrative unit> (in the example I used 03060 ADAMS ARAP 28J AURORA)
  - e) Batch ID will automatically populate with the last batch
  - f) View Report
  - g) Screen should display a summary of the errors in the file.

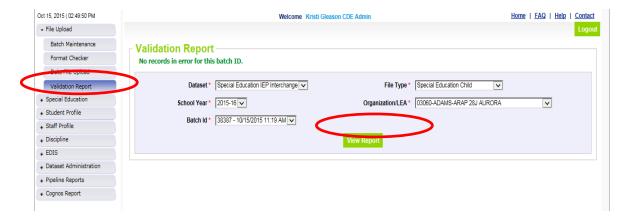

a) Congratulations!!! You have uploaded a Special Education "Child" file in the Data Pipeline system. Now upload the Special Education "Participation" Interchange file following the same outlined steps.